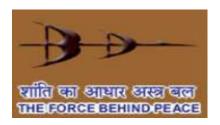

# **Bharat Dynamics Limited**

<u>User Manual for e-Tendering</u> <u>Application</u>

(Bidder/Supplier)

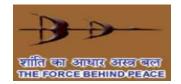

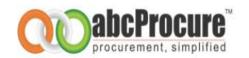

Bidder (s) are requested to take a note of the given settings for internet explorer only, Pl. don't use "Google Chrome" or "Fire Fox" browser.

→ Download & Install "Intermediary Certificate" available under, Download Section at https://bdltenders.abcprocure.com

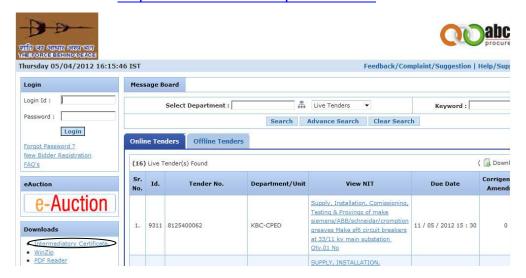

→ In case of Digital Certificate based Login, user need to download& install "Signer" file available under Download Section at <a href="https://bdltenders.abcprocure.com">https://bdltenders.abcprocure.com</a>

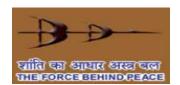

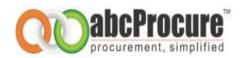

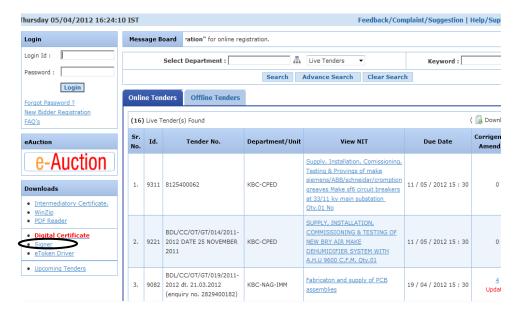

- → Please add <a href="https://bdltenders.abcprocure.com">https://bdltenders.abcprocure.com</a> in to <a href="https://bdltenders.abcprocure.com">Trusted</a> Website. (Tools->Internet Options->Security->Trusted Sites)
  Screen Shot 1:
  - Open Internet Explorer and then click on "Tools" Bar
  - And then click on "Internet Options" as mentioned in given screen shot

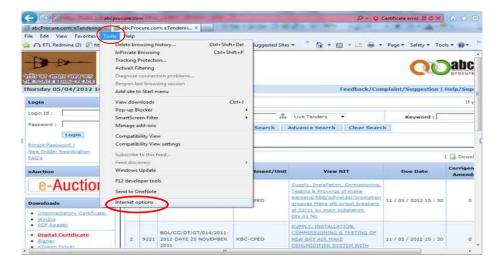

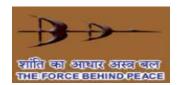

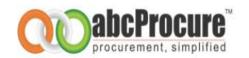

### Screen Shot 2:

- Click on "Security" button as given in mentioned screen shot

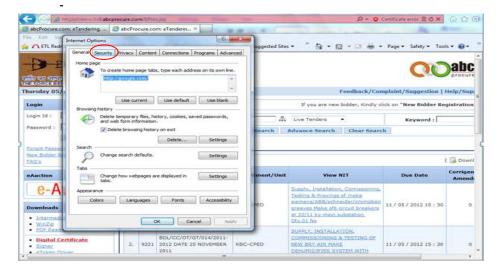

### Screen Shot 3:

- Click on "Trusted Sites" and then click on "Sites" button as mentioned in given screen shot.

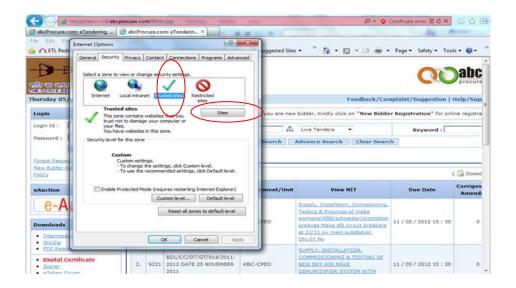

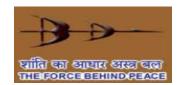

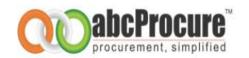

## Screen Shot 4:

- Pl. do mentioned <a href="https://bdltenders.abcprocure.com">https://bdltenders.abcprocure.com</a> and then click on "Add" button as given in mentioned screen shot.

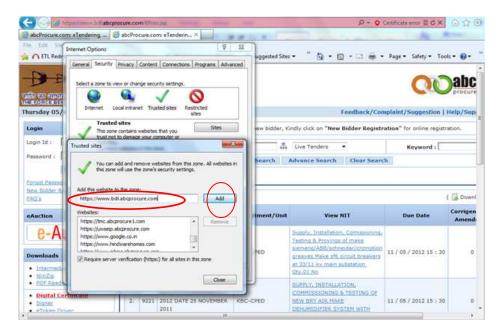

## Screen Shot 5:

- After adding it into trusted sites pl. click on "Close" button.

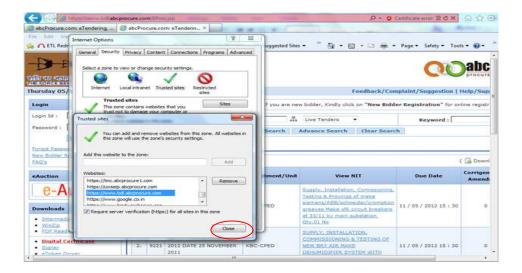

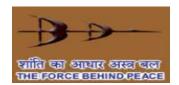

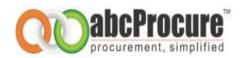

→ Please enable ActiveX Controls & Plug-ins. (Tools->Internet Options-> Security->Custom Level)

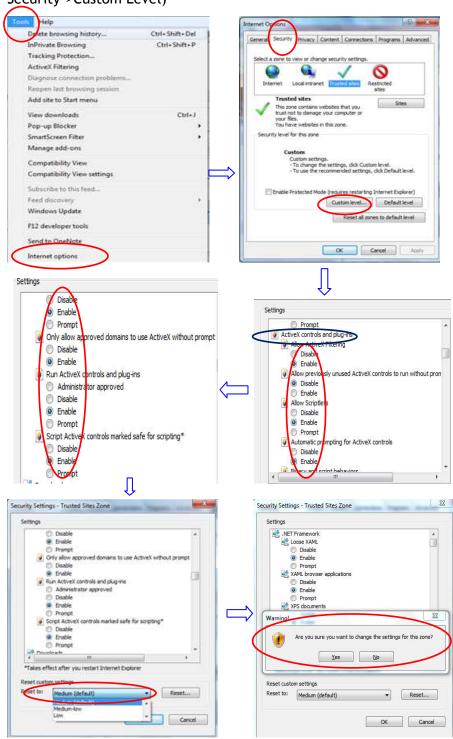

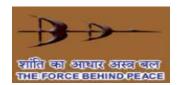

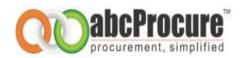

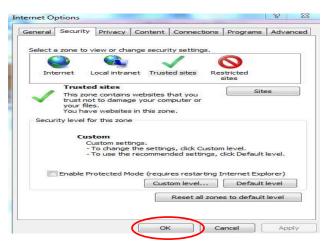

- Click on "Tools" bar then click on "Internet Options" and then click on "Security" and then "Custom Level" then make all the options enable (ActiveX Controls & Plug-ins) as mentioned in given screen shots.
- Select "Medium Default" options from given drop down box and then System will prompted a messages "Are you sure you want to change settings for this zone" pl. click on "Ok" button and then finally click on "Ok".
- → Please disable or uninstall Third Party Toolbar / Add-ons from Browser.
- → If the system prompts any message for system patch like CAPICOM do install the same.

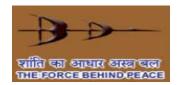

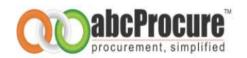

## 1. Preface

This guide provides the information and instruction for using eTendering application on <a href="https://bdltenders.abcprocure.com">https://bdltenders.abcprocure.com</a>

This preface contains information about the following topics:

- Who should use this document?
- Definitions
- Contact Technical Support Team

## 1.1 Who should use this document?

This guide is intended for the BDL Bidder/ supplier who want to submit e-Tenders on <a href="https://bdltenders.abcprocure.com">https://bdltenders.abcprocure.com</a>

This guide will helpful to bidders to understand the following topics:

- Tendering process.
- · General understanding of computer terms.
- Usage of web browser.

### 1.2 Definitions

| Term                      | Description                                                                                                    |
|---------------------------|----------------------------------------------------------------------------------------------------|
| Digital<br>Certificate    | An electronic "passport", typically contain a user's name and public key. A CA authorizes certificates by signing the contents using its CA signing private key.                                                                                                    |
| Public Key                | The portion of a key pair that is available publicly.                                                                                                    |
| Encryption/<br>Decryption | To encrypt a file is to apply a mathematical function that transforms character(s) in the file into some other character(s). Encryption renders the file unreadable. This means no one, including the actor, can read the file until it is decrypted. Only authorized recipients can decrypt the file. |
| Web Portal                | A Web portal is a single doorway for employees, customers and partners to access an organization's content, data and services online. Web portals make it possible to establish online relationships by providing personalized content to different individuals and entities.                          |

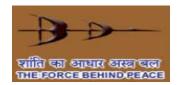

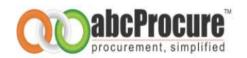

## 1.3 Contact abcProcure technical support team

If you have any question which is not answered in this document, you may please contact our support team. Contact details are as mentioned below:

| Contact Person      | Email Id                                                              |
|---------------------|-----------------------------------------------------------------------|
| Rikin Brahmaxatriya | rikin@abcprocure.com                                                  |
| Vishal Tiwari       | vishal.t@abcprocure.com                                               |
| Dharam Rathod       | dharam@abcprocure.com                                                 |
| Mitesh Bhadesiya    | mitesh@abcprocure.com                                                 |
| Bhavik Dave         | Bhavik.dave@abcprocure.com                                            |
| Devang Patel        | devang@abcprocure.com                                                 |
| Vaishali Soni       | vaishali@abcprocure.com                                               |
| Goral Patel         | Goral.patel@abcprocure.com                                            |
| Telephone No.       | + 91 079-400 16891/ 6823/ 6883/<br>6886/ 6885/ 6868/ 6837/ 6879/ 6800 |

## 1.4 Contact abcProcure Digital Signature support team

| Contact Person  | Email Id                         |
|-----------------|----------------------------------|
|                 |                                  |
| Dilip Gupta     | dilip.gupta@abcprocure.com       |
|                 |                                  |
| Ravi Sheladiya  | Ravi.sheladiya@abcprocure.com    |
|                 |                                  |
| Chintan Makwana | chintan@abcprocure.com           |
|                 |                                  |
| Talambana Na    | +91 079 - 4001 6832/ 6853/ 6850/ |
| Telephone No.   | 6831 / 6800                      |
|                 |                                  |

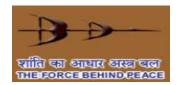

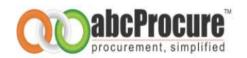

## 2. Getting started

We assume that you have obtained a valid digital signature certificate (DSC) Class-III and you have the basic knowledge of operating web browser and computer system. If you don't have a valid digital signature certificate (DSC) Class- III, please contact our support team members on given contact no. as mentioned above.

This chapter covers primary system requirements to submit e-Tenders floated on <a href="https://bdltenders.abcprocure.com">https://bdltenders.abcprocure.com</a>

## 2.1 Primary requirements to submit e-Tenders:

Below are the primary requirements which you need to fulfill to float online tenders on <a href="https://bdltenders.abcprocure.com">https://bdltenders.abcprocure.com</a>

## 2.1.1 Minimum System Requirements:

| Software:            |                                                                                                    |  |
|----------------------|----------------------------------------------------------------------------------------------------|--|
| 1                    | Operating System should <b>be Windows 2000</b> or higher version                                                      |  |
| 2                    | If your operating system is Microsoft Window XP with Service Pack 2 then you required to upgrade into Service Pack 3. |  |
| 3                    | Internet Explorer 6 or higher version                                                                                 |  |
| Hardware:            |                                                                                                    |  |
| 3                    | Processor should be <b>Celeron or higher version</b>                                                                  |  |
| 4                    | 512 MB RAM                                                                                                    |  |
| 5                    | 40 GB hard disk                                                                                                    |  |
| Internet connection: |                                                                                                    |  |
| 6                    | An internet connection with minimum 256 kbps speed                                                                    |  |

## 2.1.1.1 Digital Certificate

To perform any online tendering related activity on <a href="https://bdltenders.abcprocure.com">https://bdltenders.abcprocure.com</a> you must have a valid digital signature certificate (DSC) Class-III as per India IT Act 2000.

Valid Digital Certificate (Class III) must be installed in a computer system from where you want to login on website. Perform the below steps to confirm whether valid digital certificate is available on your computer system or not:

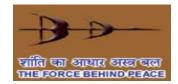

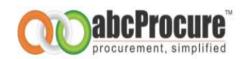

#### Steps:

- Open Internet Explorer.
- Select *Tools* menu from menu bar.
- Click on Internet Options -> Content-> Certificate button.
- You should view your digital certificate in this window as shown in the below screen shot:

Screen shot: Digital Certificate

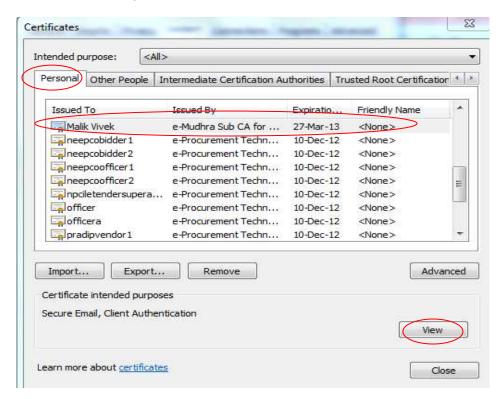

- Select your certificate and click on View button to view certificate details.
- In certificate window, you can view general details, certification path and other details as shown in the below given screen shots:

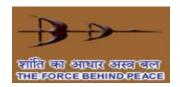

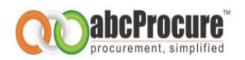

#### Screen shot: View general details of certificate Screen shot: View certificate path details

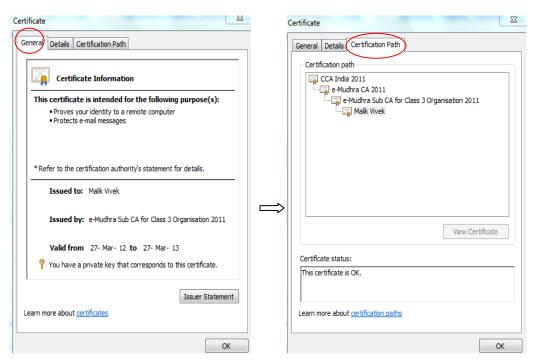

#### **Important Note:**

- Your computer system's date & Time should be matched with the BDL etender website date & time.
- Certification path should be CCA-> CA -> Name of Certificate holder as shown in above given the screen shot
- If you have a digital certificate in e-Token then make sure that e-Token Driver is installed in computer system before accessing an e-Token.
- You can check whether e-Token driver is installed in your computer system or not, perform below mentioned steps:

Start Menu -> Programs -> e-Token -> e-Token Properties

• If you don't have an e-Token driver installed your computer system, you can acquire the same from the vendor from whom you have procured an e-Token device.

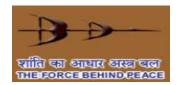

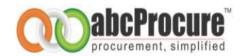

• If you have a digital certificate stored on an e-Token then please insert e-Token in USB port of the computer system to logon to the website.

# 2.2 <u>If Digital Signature Certificate (DSC) not installed then obtain</u> the DSC and load in to the system as given below procedure.

Steps for DSC installation as mentioned below screen shots.

Screen Shot: 1 Double Click on digital signature

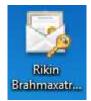

Screen Shot:2 Click on "Next" button

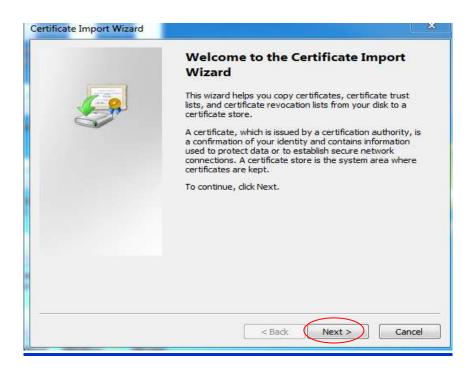

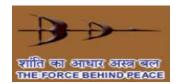

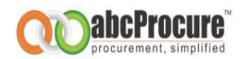

### Screen Shot: 3 Again click on "Next" button

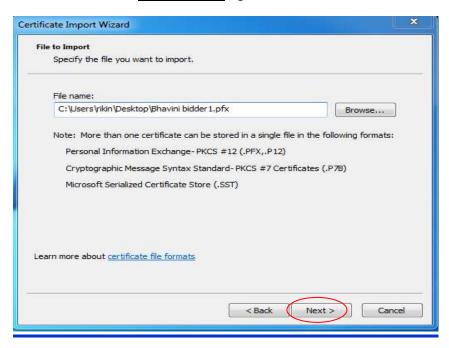

#### Screen Shot:4

- If you have kept a password then do mention over there.
- Click on all three check marks then click on "Next" botton

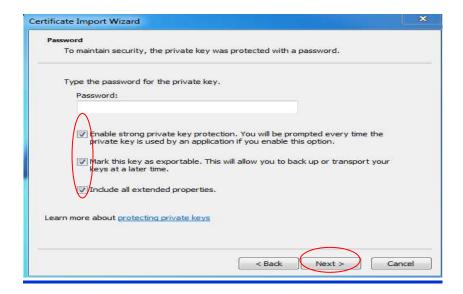

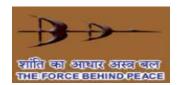

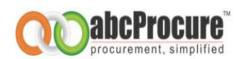

## Screen Shot: 5 Again click on "Next" botton

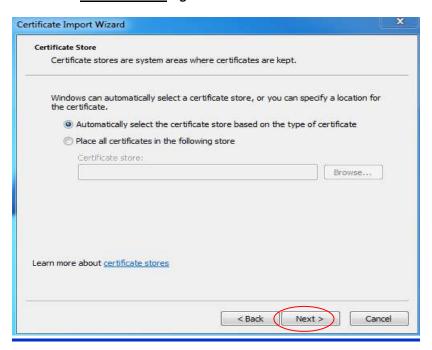

## Screen Shot:6 Click on "Finish" button

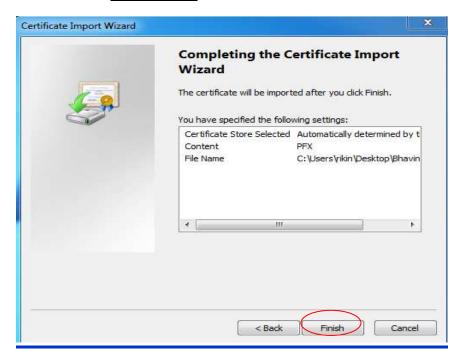

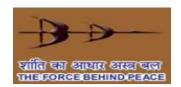

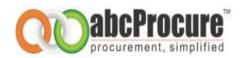

## Screen Shot:7 Click on "Ok" button

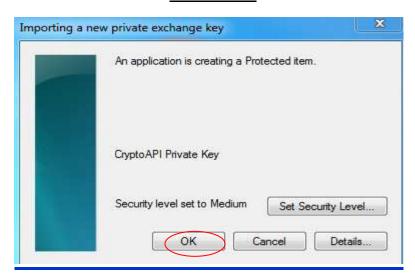

## Screen Shot:8 Click on "Ok" button

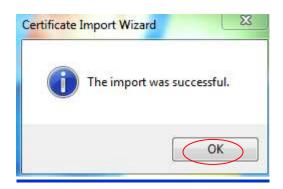

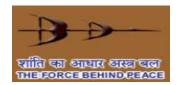

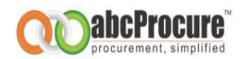

## 3. Home page

For e-Tendering purpose, you can visit <a href="https://bdltenders.abcprocure.com">https://bdltenders.abcprocure.com</a> where you can find all the public e-tenders floated by BDL.

#### Screen Shot: Home page

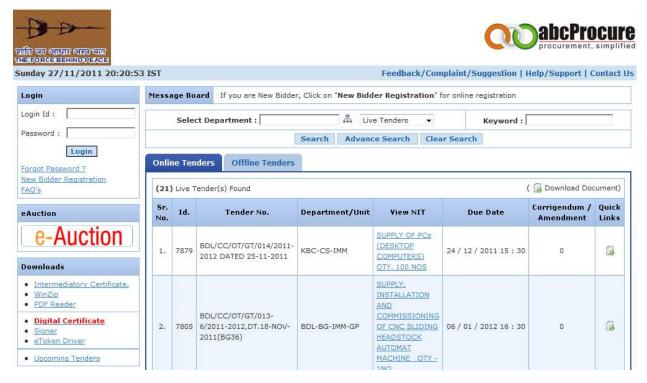

## 3.1 Contents of the home page:

- **Header of the page:** Header Part of the home page contains server date and time (IST) according to which you to carry out e-Tendering tasks.
- Message Board: You can view important messages related to e-Tenders flashed by the tendering authority.
- Login Page: You can login to the website by entering your login id, password and your digital certificate.
- New Bidder Registration: Interested bidder can register himself on https://bdltenders.abcprocure.com
   to participate in e-Tenders published by BDL
- Forgot Password: You can get a new password in case if you have forgotten your password.

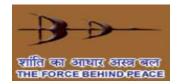

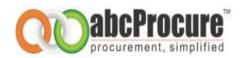

- **Downloads:** Links are available for downloading essential software like Adobe Reader, WinZip etc.
- **Search:** By default live public/open tenders are displayed on home page, but you can search tenders of your choice on the basis of search criteria like department, Tender type etc.
- **View Tender Notice:** You can view tender notice details by clicking on tender notice brief hyperlink.
- **Download Documents** ( ): You can download tender documents by clicking on this icon before last date of download documents.
- Page Navigation Link: By default 10 tenders display on home of the website, so if you want to locate a tender which is not available on first page you may use navigation bar to reach to the page on which the tender is available. You may also enter page no. and may press "Go" button to reach to the specific page.

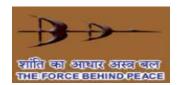

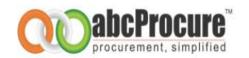

## 4. New Bidder Registrations

To participate in online tenders published on <a href="https://bdltenders.abcprocure.com">https://bdltenders.abcprocure.com</a>, you need to register yourself on website.

## 4.1 Steps for New Bidder Registration:

Perform below mentioned steps to register yourself on <a href="https://bdltenders.abcprocure.com">https://bdltenders.abcprocure.com</a>

 Click on a "<u>New Bidder Registration</u>" link available on home page as shown in a below screen shot.

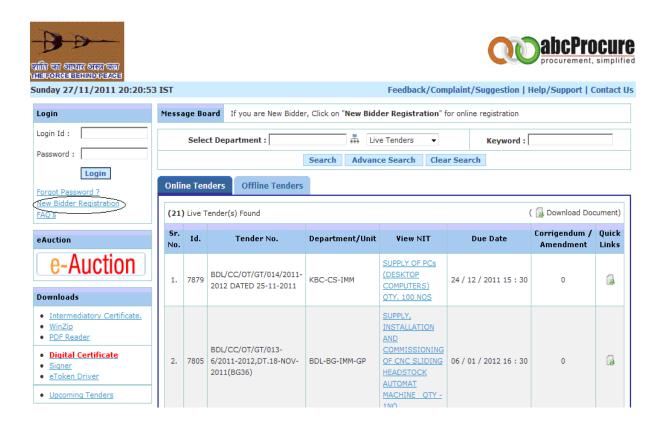

 You need to furnish individual details as well as of company details in registration form as shown in below given screen shot.

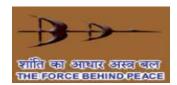

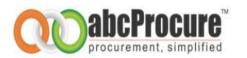

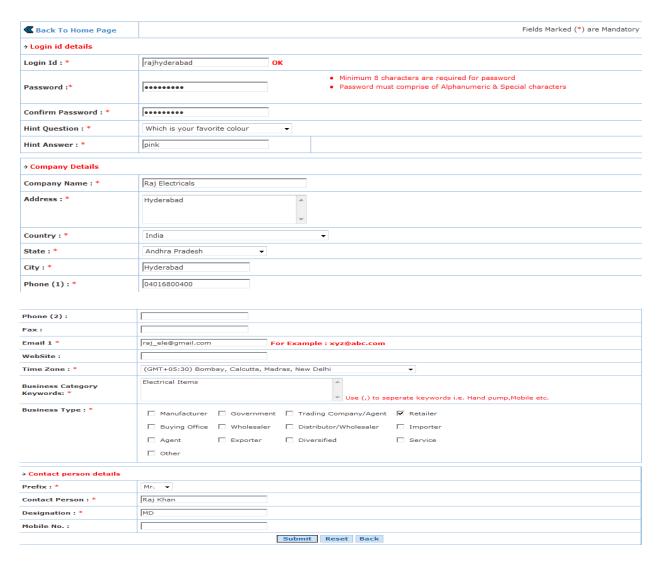

- After filling all mandatory fields, you need to click on "submit" button to complete registration process.
- On successful completion of registration you will be prompted a message saying that <u>"You have successfully registered on BDL's e-Procurement Portal"</u>
- After submitting vendor need to contact abc procure through Email for activation of login id and will be activated with in same day.

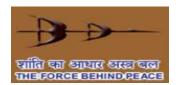

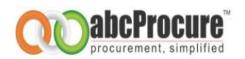

# 5. User login

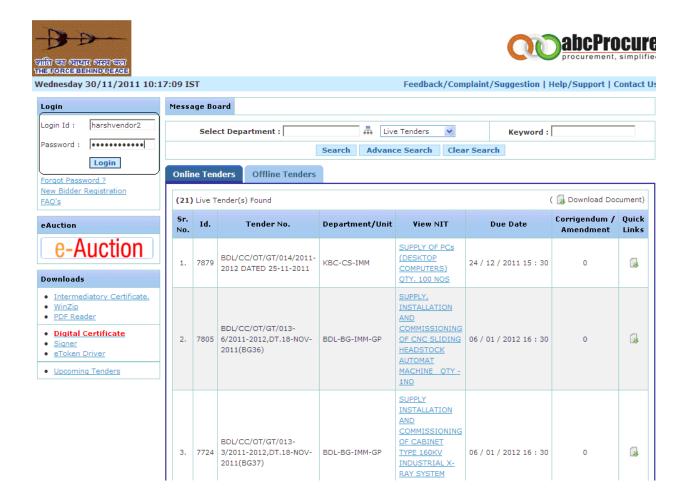

• Bidders (s) are requested to get login on <a href="https://bdltenders.abcprocure.com">https://bdltenders.abcprocure.com</a> after getting login id approval by abcProcure as shown in given screen shot.

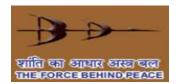

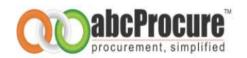

 You will be redirected to the certificate selection page, where you can select a digital certificate to login. Select a digital certificate and click on Attach / Login as shown in the below given screen shot

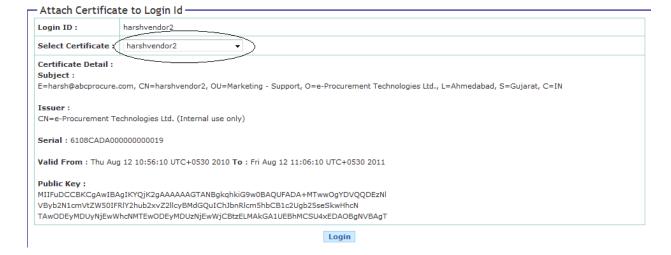

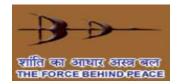

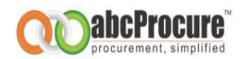

## 6. Bidder Dash Board

• After successful login on to the website you will be redirected to the Bidder Dash Board as shown in the below given screen shot.

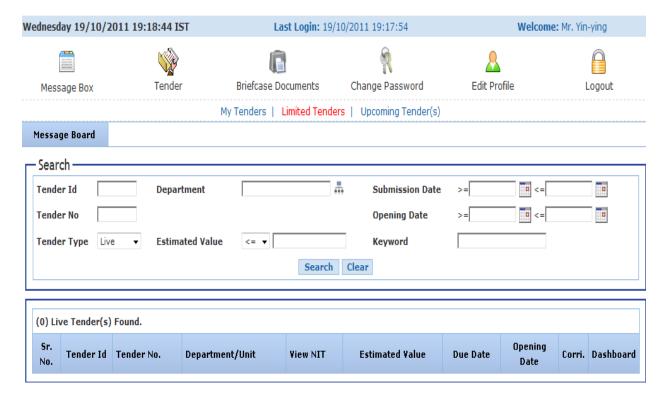

## 6.1 Contents of the Bidder Dash Board

#### • Server Date & Time (IST):

Server date & time appears on top of the page. All e-Tendering activities i.e. Submission of tender, Opening of tender etc. are governed by server date & time (IST). Please note that you need to refer website's server date and time, not your own PC's or wrist watch date & time.

- Login Id: Your login id displays on top of the page.
- Last Login: Displays date & time of your last login for security audit purpose.

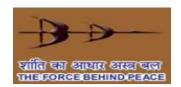

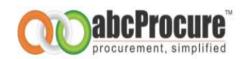

| Menu                                    | Name                   | Description                                                                                                    |
|-----------------------------------------|------------------------|----------------------------------------------------------------------------------------------------|
| 111111111111111111111111111111111111111 | Message Box            | You get notification through system for all important activities such as Consortium, Pre bid answers etc.                                                                                                    |
|                                         | Tender                 | <ul> <li>My Tenders: All Tenders in which you have given Document Read Confirmation or documents read confirmation are classified under My Tenders.</li> <li>Limited Tenders - All Limited Tenders in which you are authorized by the Tendering Authority can be viewed and accessed.</li> </ul> |
|                                         | Briefcase<br>Documents | You can upload & save all reference documents.                                                                                                    |
| Ą                                       | Change<br>Password     | You can change your password by using this option.  Minimum 8 characters are required for password  Password must comprise of Alphanumeric & Special characters                                                                                                    |
| <u> </u>                                | Edit Profile           | You can modify your registration details.                                                                                                    |
|                                         | Logout                 | You can logout from the website by clicking on this menu.                                                                                                    |

- Message Board: You can view important message relevant to e-Tenders.
- **Tender Search:** By default system displays all the Open Live Tenders but you can search Tenders on the basis of below search criteria:
  - Tender ID
  - Tender No.
  - Tender Type
  - Department
  - Submission Date
  - Opening Date
  - Estimated Value
  - Keyword
- ()Tender Dashboard: Bidding Dash Board is a page to perform all bidding activities of an e-Tender such as To post Query, Document Read confirmation, Prepare Bid, Final Submission, Result etc.
- Page Navigation Link: You can click on page no. link to go directly on the specific page and to locate an e-Tender of your choice. System displays 10 e-Tenders on first page.

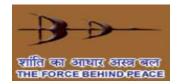

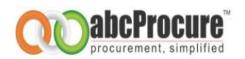

## 7. Bidding dash board

- Bidding Dashboard allows you to carry out all activities related to Tender Submission from a single screen. Our Intelligent software will take you through the entire bidding process in Step by Step manner such that you do not have to remember any links/bidding sequence. Just follow the instructions and you can easily complete the bidding process.
- You can click on a bidding dashboard icon of a tender in which you want to participate as shown in the below given screen shots.

#### Screen Shot: Tender Bidding Dashboard

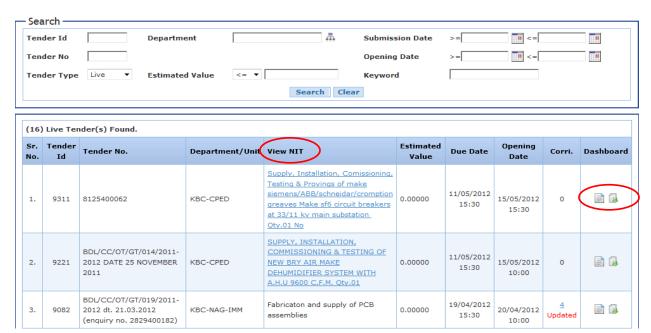

**Tender Information Bar:** You can view Key tender information such as Tender Id, Tender No., Due date & time etc.

**Tender notice (view NIT):** Click on this link to view detailed Tender Notice Screen shot for NIT is required

**Download document (** ): Click on this link to Download Tender Documents Screen shot required list of document

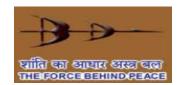

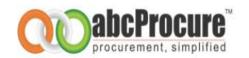

Screen shot: Bidding dash board (

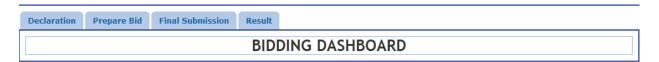

#### Entire bidding process can be split into following steps:

- Declaration (Document Read Confirmation)
- Prepare Bid
- Final Submission

## 8. Declaration (Document read confirmation)

- Before you start bidding online in a tender, you need to give document read confirmation. Once you complete this step then and then only you will be allowed to proceed further.
- You need to click on "I Agree" button to give document read confirmation as shown in the below screen shot. The e-Tender in which you have given document read confirmation can be accessed from My Tenders option available on Dash Board directly.

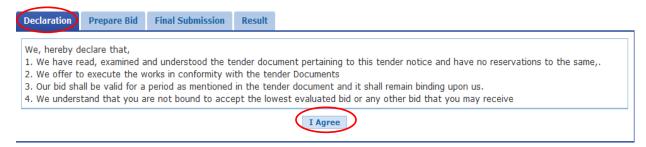

 System will prompt a message like "Document read confirmation step completed" after clicking on "I Agree"

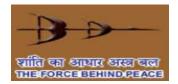

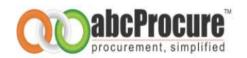

## 9. Prepare Bidding Schedules

After completion of the previous step (Declaration), you can start filling the bidding schedules.
 To fill in bidding schedules (technical bid and price bid forms) click on "Prepare bid" tab available on bidding dashboard as shown in the below given screen shot:

### Key contents of Prepare Bid page:

Envelop Name: You can view envelop name i.e. Document Fees, EMD, Technical Bid, Price bid etc.

Form Name: You can view bidding form (technical or price) name.

Action: Which action you want to perform on bidding form i.e. <a href="Add/Edit/View/Delete/Final">Add/Edit/View/Delete/Final</a>
Encrypt

Reference Document(s): You can map bid supporting documents which were uploaded earlier.

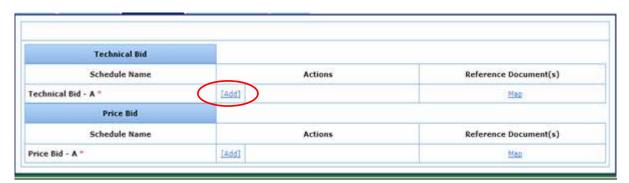

• Bidder can click on "Add" link to fill up Techno-Commercial forms shown in given below screen shot

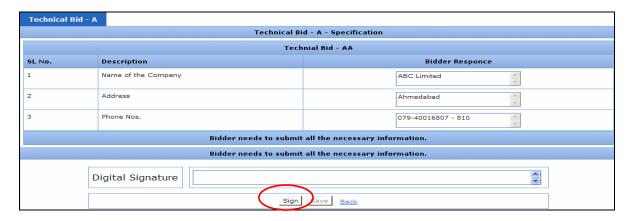

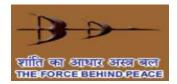

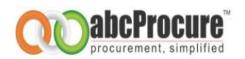

• Once Techno-Commercial bid will be fill up then bidder has to click on "Sign" button shown in given screen shot.

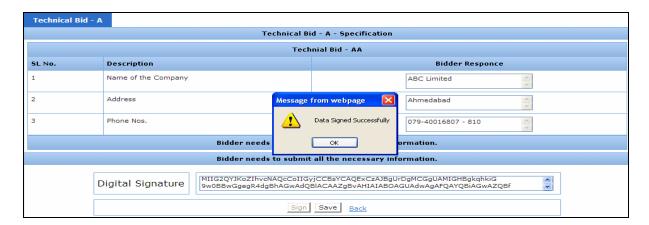

• A message will be prompt viz. "Data Signed Successfully" on bidders screen shown in given screen shot. Bidder has to click on "Ok" button.

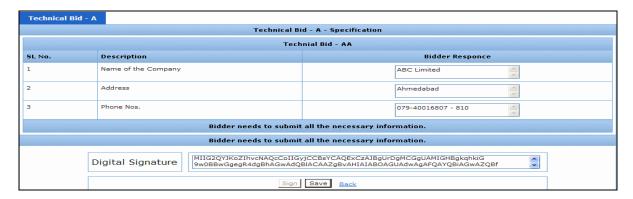

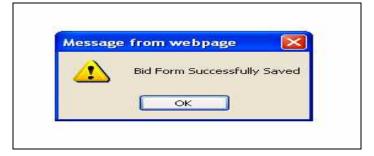

• Finally, Bidder has to click on "Save" button as shown in given screen shot. A message will be prompt on bidder screen viz. "Bid form successfully saved".

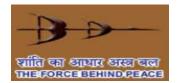

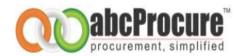

## Edit bidding form

Bidder can edit bidding forms before final submission as per below mentioned screen shots

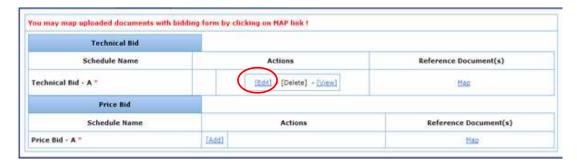

Bidder has to click on "Edit" link to do changes in Techno-Commercial form as shown in given screen shot.

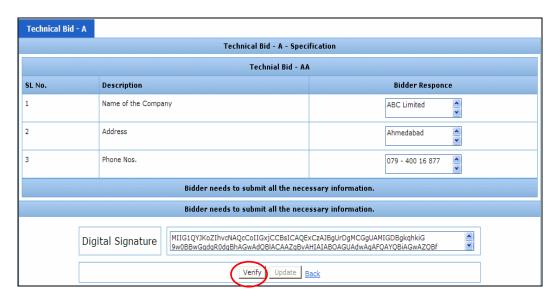

• Bidder has to click on "Verify" link then Techno-Commerical form can be edited as per given screen shot.

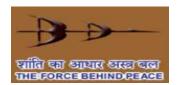

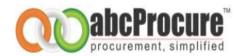

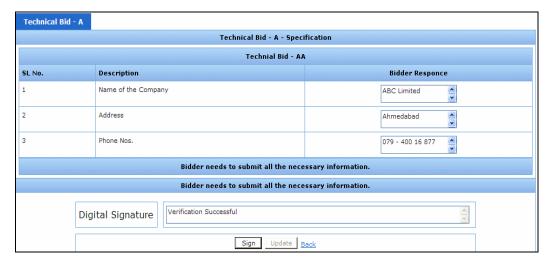

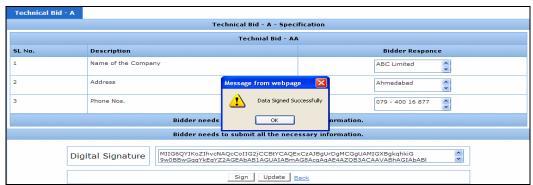

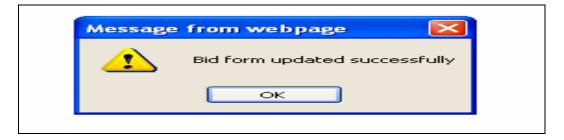

Once Techno-Commerical form will be edited and then bidder has to click on "Sign" botton. A
message will be prompt on bidder screen viz. "Data Signed Successfully" and then bidder has
to click on finally "Update" button as given in screen shot.

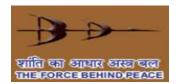

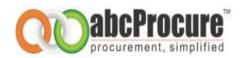

# View bidding form details

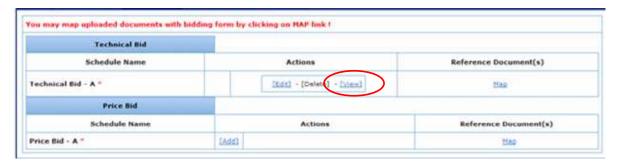

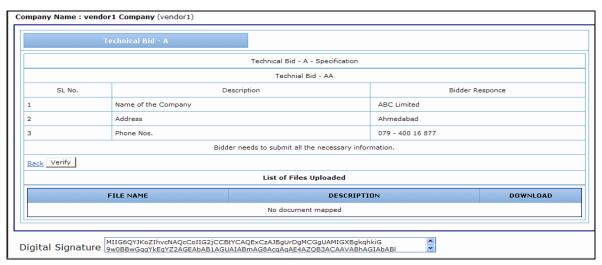

• Bidder can also view techno-commercial form by clicking on "View" button as given in screen shot and then bidder has to click on "Verify" button as shown in given screen shot.

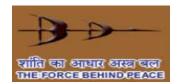

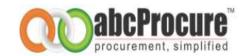

# Delete bidding form

Bidder can also delete bidding forms before final submission as per below mentioned screen shots.

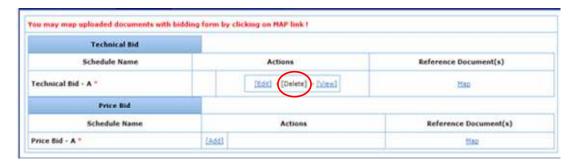

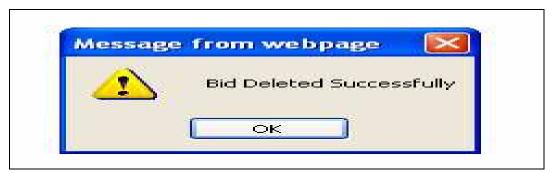

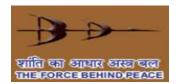

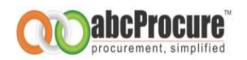

# 9.1 Prepare Financial/Price bid form

Bidder has to click on "add" button to do price bid as per below mentioned screen shots.

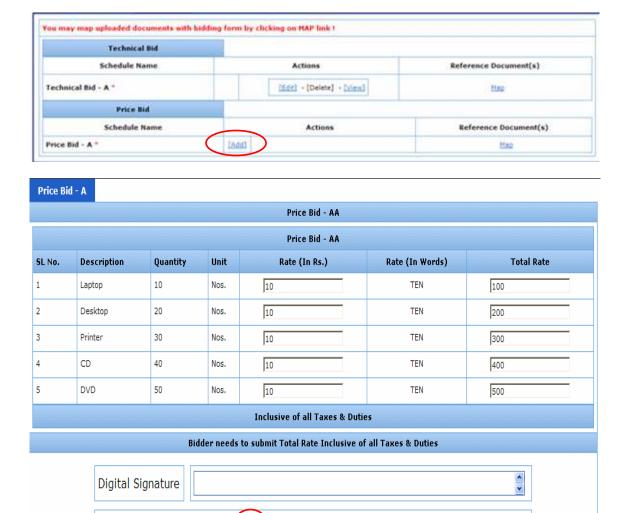

 Once price bid form is fill up then bidder has to click on "Sign" botton as mentioned in given screen shot.

Encrypt Data Save Back

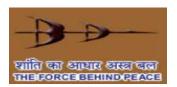

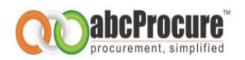

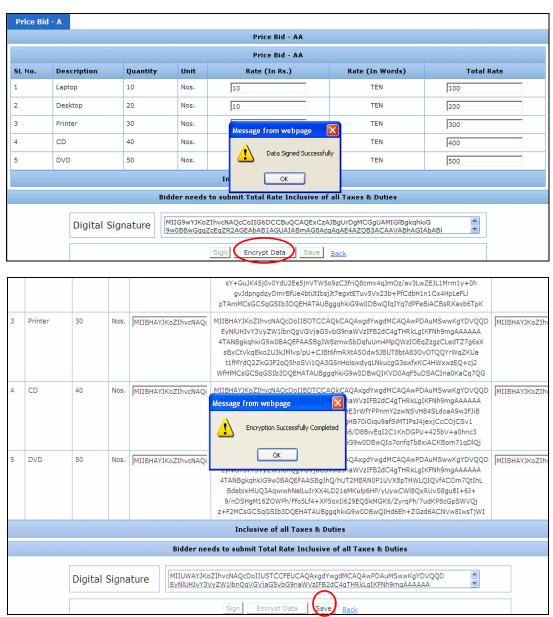

• Bidder has to click on "Encrypt Data" and then "Save" a bidding form.

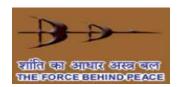

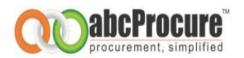

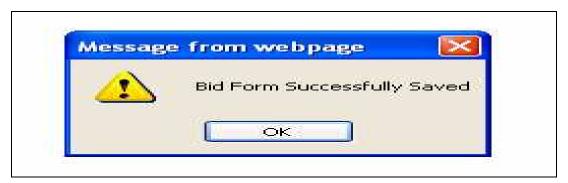

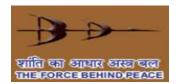

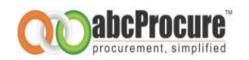

## Edit form

 Bidder can also edit bidding forms before final submission as per below mentioned screen shots.

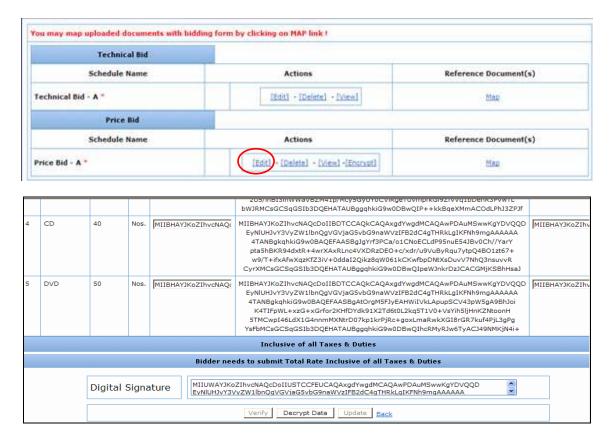

 Bidder can also edit price bid after clicking on "Edit" button as shown in mentioned screen shots.

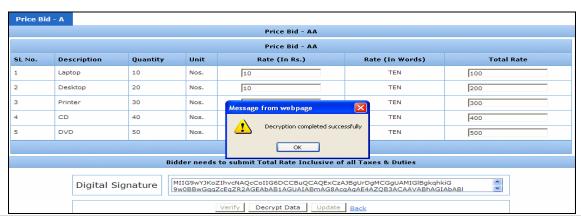

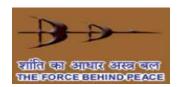

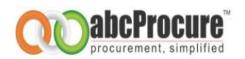

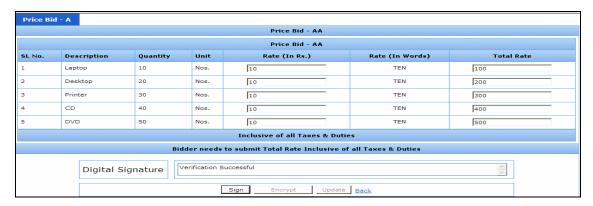

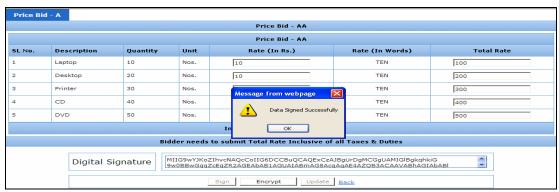

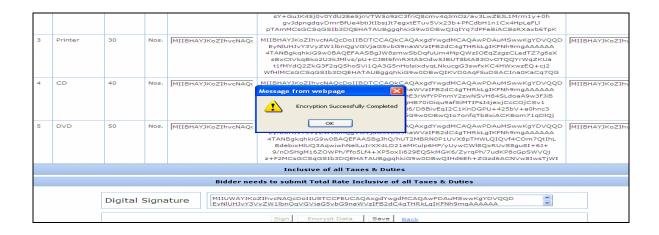

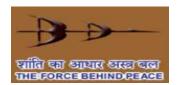

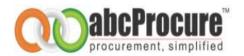

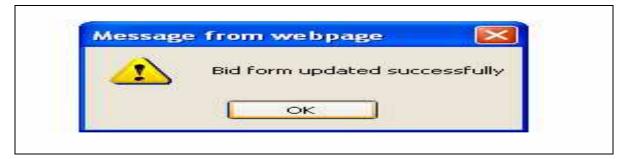

# Delete price bid Schedule

• You can delete any of the price bid form by clicking on a "Delete" link available on bidding dash board as shown in the below given screen shot. When you click on delete link, system prompts you a message for the confirmation of the deletion of the price bid form.

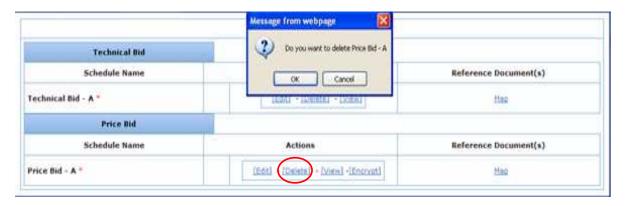

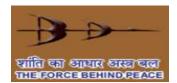

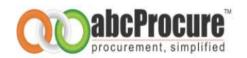

# 10. Attach/Map Bid supporting documents to bidding form

- You can map/attach uploaded reference documents to the specific bidding form in a tender. If
  you have not uploaded any documents yet on website then please upload documents first.
  Kindly refer <u>Upload Bid Supporting Documents</u> to know how to upload bid reference
  documents online. You need to perform below mentioned steps to map bid supporting
  documents to the bidding schedule in a tender:
- Click on "Map" link available on bidding dash board appears in front of each bidding schedule as shown in screen shot.

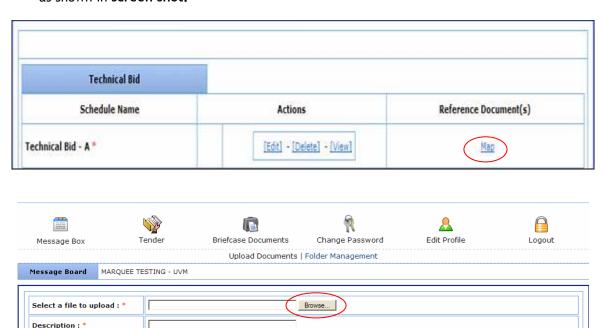

Upload

Any Number of files can be uploaded. Maximum Size of a Single File should not Exceed 4MB.

.pdf,\*.zip,\*.rar,\*.jpeg, \*.jpg, \*.gif, \*.doc, \*.xls, \*.xlsx, \*.docx, \*.dwg, \*.dwt, \*.dxf )

Click on Map link available in front of uploaded document to map it with a Folder

A file path may contain any below given special characters:

View Unmapped Files View Folderwise Files View All Files

 Select documents from the list of uploaded documents which you want to attach/map with the bidding form and then click on "Map" button available on bottom of the page as shown in the screen shot.

Field Marked(\*) is Mandatory.

Acceptable File Types

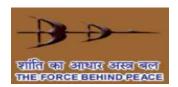

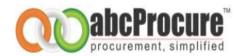

|     | 223 | ws-11_price bid1.pdf | ws-11_price bid1 | 0 | Approved | unmappen | 2009-11-<br>15<br>10:09:00.0 | Approved | Approved & Mapped | <b>4</b> |
|-----|-----|----------------------|------------------|---|----------|----------|------------------------------|----------|-------------------|----------|
|     | 224 | ws-11_price bid2.pdf | taufique         | 0 | Approved | unmappen | 2009-11-<br>15<br>10:09:00.0 | Approved | Cancel            | G.       |
| V   | 225 | ws-17_price bid1.pdf | varun            | 0 | Approved | unmappen | 2009-11-<br>15<br>10:09:00.0 | Approved | Approved & Mapped | G.       |
| Мар |     |                      |                  |   |          |          |                              |          |                   |          |

- On successful mapping of the documents, documents will start appearing under the "List of mapped documents" title and on the same page as shown in the below given screen shot.
- You can also remove the attached documents by selecting the documents to be removed and by clicking on "remove" button as shown in screen shot.

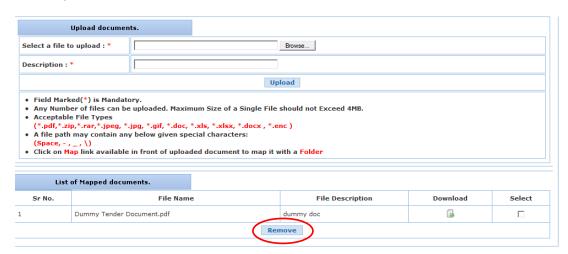

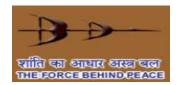

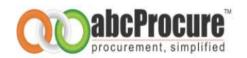

### 11. Final submission of a tender

During prepare bid stage, you are preparing a tender in your personal briefcase which must be
dropped into the secure, time stamped electronic tender box for consideration of your bid. You
can drop your e-Tender into time stamped electronic tender box by doing final submission of a
tender.

# Phase 1: Preparation of a Tender in a Personal briefcase

Bids are encrypted using your public key and gets stored into personal briefcase.

# Phase 2: Dropping Tender in a Time stamped electronic tender box

Tender is encrypted with the public key of tendering authority and gets stored in a time stamped electronic tender box.

### Encrypt price bid form

You need to encrypt each price bid schedule with the uploaded <u>public key of a concern government</u> <u>officer</u>. A link of final submission will be activated only if you have all the mandatory forms and have encrypted each price bid form.

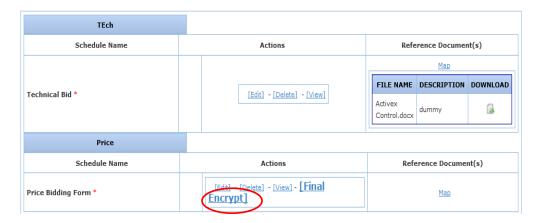

Note: A bidder can also upload supporting document related to price bid through "MAP" link before doing "Final Encrypt" as given in above screen shot.

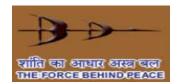

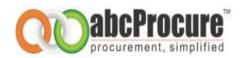

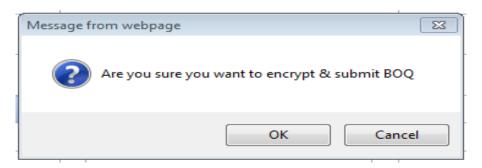

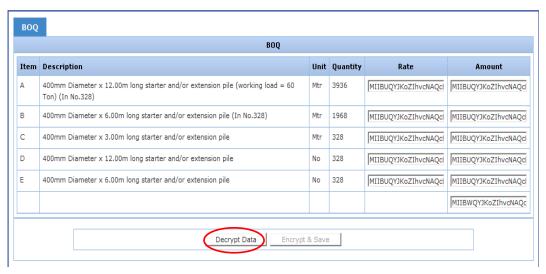

 Bidder has to click on Decrypt Data botton and than click in Encypt & Save button as shown in mentioned screen shots

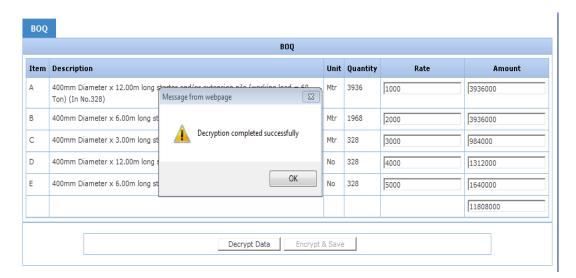

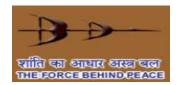

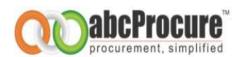

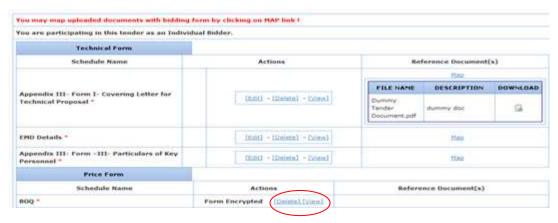

- If bidder wish then price bid form can be deleted & resubmit again before doing final submission. Once Bidder will do a Final Submission then Techno-Commercial bids can't be edited/ deleted.
- Note: Once price bid form will be encypted then bidder can not upload any supporting document related to price bid as given in above screen shot. Map link will be disappreared after Final Encrypt.

### 11.1 Final submission button

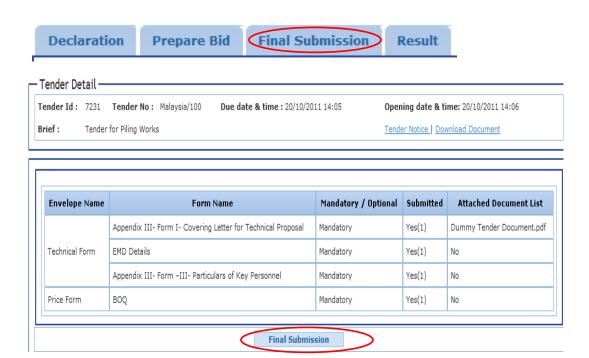

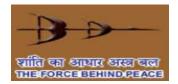

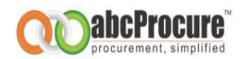

- On the final submission page you can see the final submission button and clicking upon which you can do final submission of a tender. I.e. you can drop your e-Tender into Secure Electronic Time Stamped Tender Box.
- After completion of final submission of a tender, you will get an online receipt for the confirmation of your final submission as shown in the below given screen shots.
- Online receipt includes bid schedule details, list of documents attached and date & time and IP address from where you have completed final submission. Print out of the same can be taken out by you for future reference.

| Technical Bid | GENERAL INFORMATION               | Mandatory | Yes(1) | redBusTicket.pdf |
|---------------|-----------------------------------|-----------|--------|------------------|
| rechnical bio | TENDER DOCUMENT FEES AND EMD FORM | Mandatory | Yes(1) | No               |
| Price Bid     | PRICE BID                         | Mandatory | Yes(1) | No               |

| Tendering Unit : Tes  | t Department                      |                      |           |                        |  |  |  |  |
|-----------------------|-----------------------------------|----------------------|-----------|------------------------|--|--|--|--|
| Tender No : Mock te   | st/001/18.11.2011                 |                      |           |                        |  |  |  |  |
| Company Name : Mc     | kinsey & Co.                      |                      |           |                        |  |  |  |  |
| Address : vendor1     |                                   |                      |           |                        |  |  |  |  |
| LoginId: harshvendor1 |                                   |                      |           |                        |  |  |  |  |
| Receipt No : Mock te  | est/001/18.11.2011/21305          |                      |           |                        |  |  |  |  |
| Envelope Name         | Form Name                         | Mandatory / Optional | Submitted | Attached Document List |  |  |  |  |
|                       | GENERAL INFORMATION               | Mandatory            | Yes(1)    | redBusTicket.pdf       |  |  |  |  |
| Technical Bid         | TENDER DOCUMENT FEES AND EMD FORM | Mandatory            | Yes(1)    | No                     |  |  |  |  |
| Price Bid             | PRICE BID                         | Mandatory            | Yes(1)    | No                     |  |  |  |  |
|                       |                                   |                      |           | <u>'</u>               |  |  |  |  |

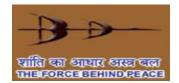

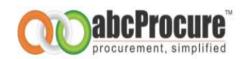

# 12. Briefcase Document (Upload bid supporting/reference documents)

### 12.1 Upload bid reference documents

- You can upload all bid supporting documents online and can save it into the virtual briefcase so
  in future whenever any document has to be submitted along with the tender you can simply reuse it.
- You can upload bid supporting documents by performing the below given steps:
- Click on the "Upload document" link available under "Briefcase Document" menu available on top of bidder dash board page as shown in the below given screen shot.

#### Screen shot: Upload bid supporting/reference document

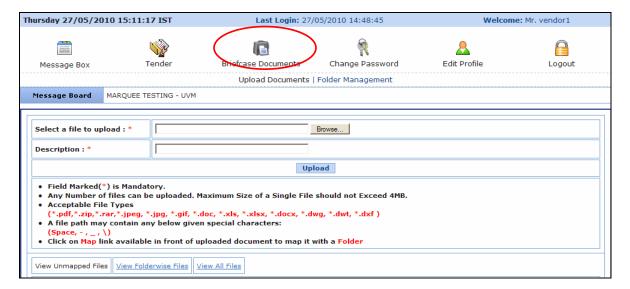

- Click on browse button to open a file to be uploaded and enter Document description and click on "Upload" button as shown in the below given screen shot.
- A single file size must not exceed 4 MB. Please ensure that you follow all the other instructions mentioned on the upload document page as shown in the above given screen shot.

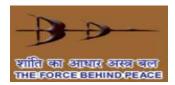

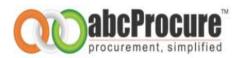

#### Screen shot: Select a file to upload online

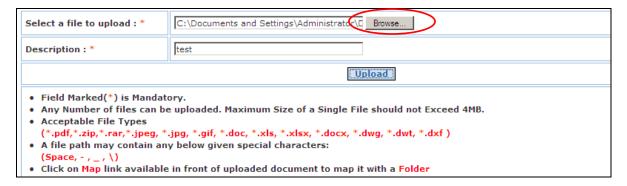

### Screen shot: Uploaded documents list

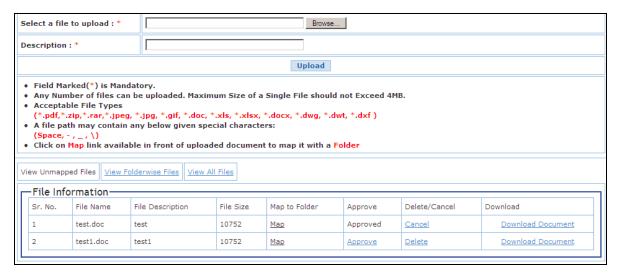

## 12.2 Cancel uploaded document

- You can cancel uploaded and approved document if required.
- You need to click on "Cancel" link available in front of a respective document as shown in the below given screen shot.

Screen shot: Cancel document

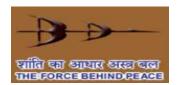

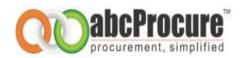

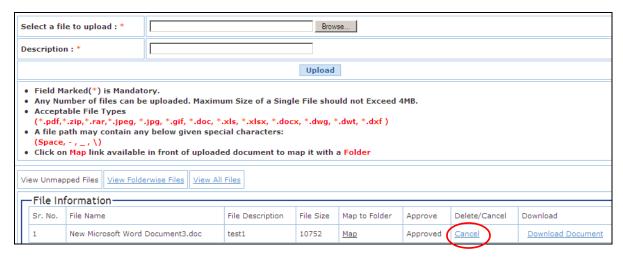

- On successful cancellation of a document, you will be prompted an alert message "Document Cancelled Successfully"
- After cancellation of a document, you can delete a document.

### 12.3 Delete uploaded Document

You can delete any of the uploaded documents by clicking on a "Delete" link available on the
upload document page as shown in the below given screen shot

#### Screen shot: Delete uploaded document

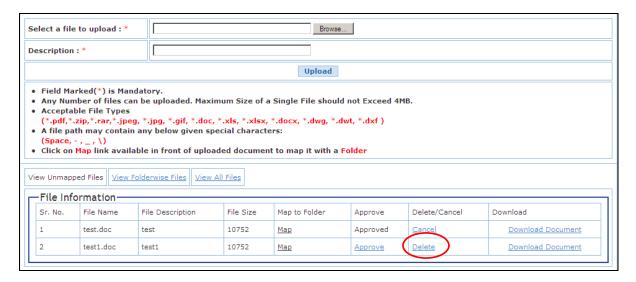

 On successfully deletion of a document, a message "File Deleted Successfully" would be prompted to you as shown in the below given screen shot.

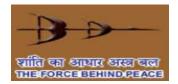

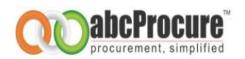

#### Screen shot: Successful file/document deletion

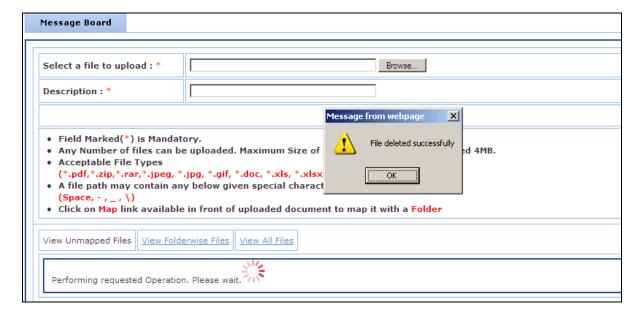

## 12.4 Folder wise documents management

- You can manage documents folder wise. I.e. you may create past experience; ISO documents etc. folders to store the uploaded documents.
- To manage the folders click on "Folder Management" link available under "Briefcase Documents" menu as shown in the below given screen shot-66

#### Screen shot: Folder wise documents management

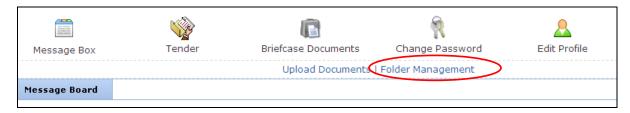

 To create a new folder click on "Create Folder" button as shown in the below given screen shot

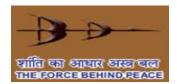

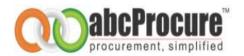

#### Screen shot: Folder creation

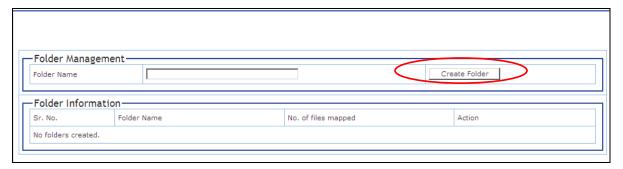

- Enter folder name and click on "Submit" button.
- Click on a "Map" link available in front of each document to move a file to particular folder as shown in the below given screen shot

### Screen shot: Map documents to a folder

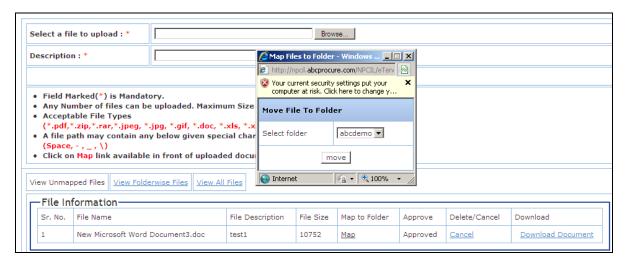

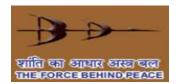

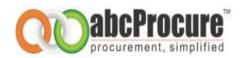

## 13. Change password

- You can change your password as and when you wish. It is advisable that you change your password after every 2 months.
- You can change your password by performing below given steps:
- Click on Change password icon available on top of the bidder dash board page as shown in the below given screen shot.

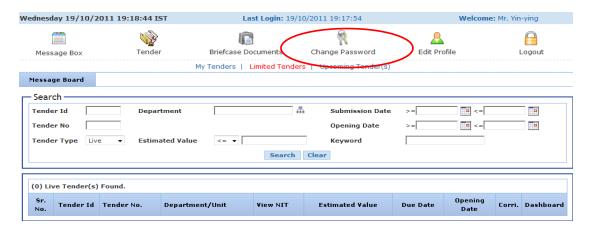

• In a change password screen, you will be asked to enter current password and new password to set as shown in the below given screen shot.

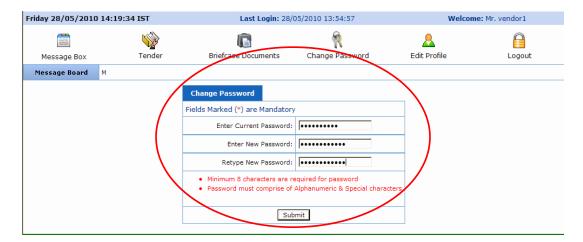

• On successful changing of a password, system will prompt you an alert message "Password changed successfully"

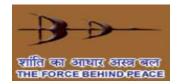

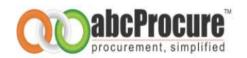

# 14. My tenders

 You can access all the tenders in which you have completed "Declaration (Document Read Confirmation) step" by clicking on My Tender(s) icon available on top of the bidder dash board page.

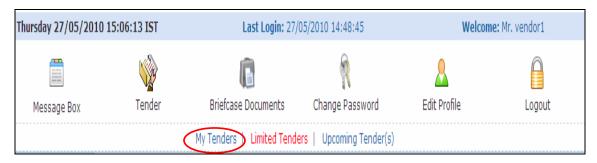

### 15. Limited tenders

• You can access all limited tenders for which you are authorized by the tendering authority by clicking on a limited tenders icon available on top of the bidder dash board page as shown in the below given screen shot.

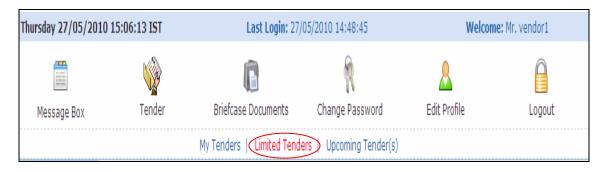

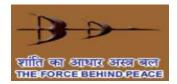

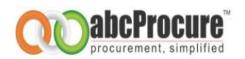

# 16. Edit profile

You can edit your profile details by clicking on "*Edit Profile*" icon available on top of the bidder dash board page.

#### Screen Shot: Edit Profile

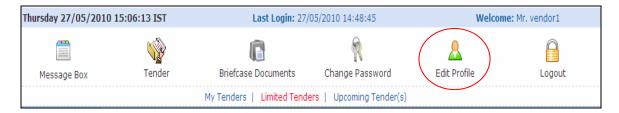

### Screen shot: Edit personal details

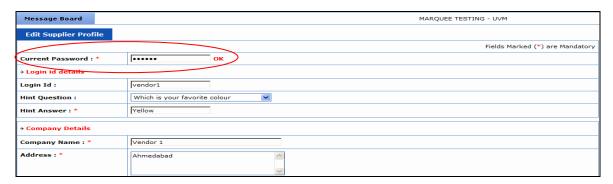

• If biddes wish to change their profile then pl. click on Edit Profile and then enter current password as shown in mentioned screen shot.

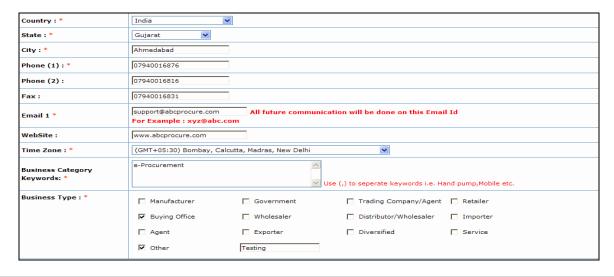

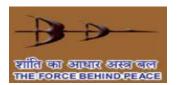

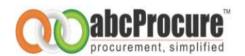

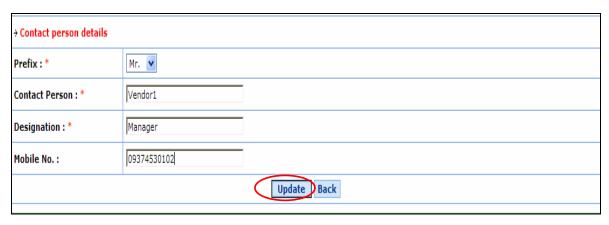

Once profile will be edited then bidder will click on "Update" button.

# 17. Logout

Whenever you wish to exit from the website, do not close the browser directly. To exit, click on the Logout menu and wait for the system to close your session. This is for your own security.

• Click on **Logout** icon available on top of the bidder dash board page as shown in the below given screen shot.

Screen shot: Log out from website

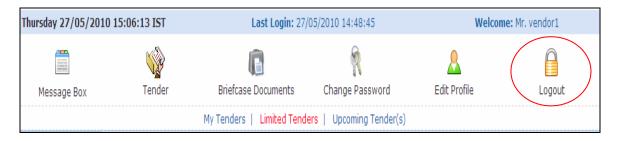

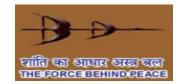

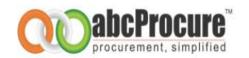

# Appendix -Do's & Don'ts

- Remember your User ID & Password to access the website.
- Don't share your User ID, Password & Digital Certificate with anyone.
- If you have installed a Digital Certificate on a computer systems of someone else then don't forget to remove your Digital Certificate from the system.
- Prepare the bids and make final submission well before the scheduled Date & Time of submission.
- Change your password after every month.
- Password should comprise of alphanumeric & special characters and should be preferably more than 8 characters.